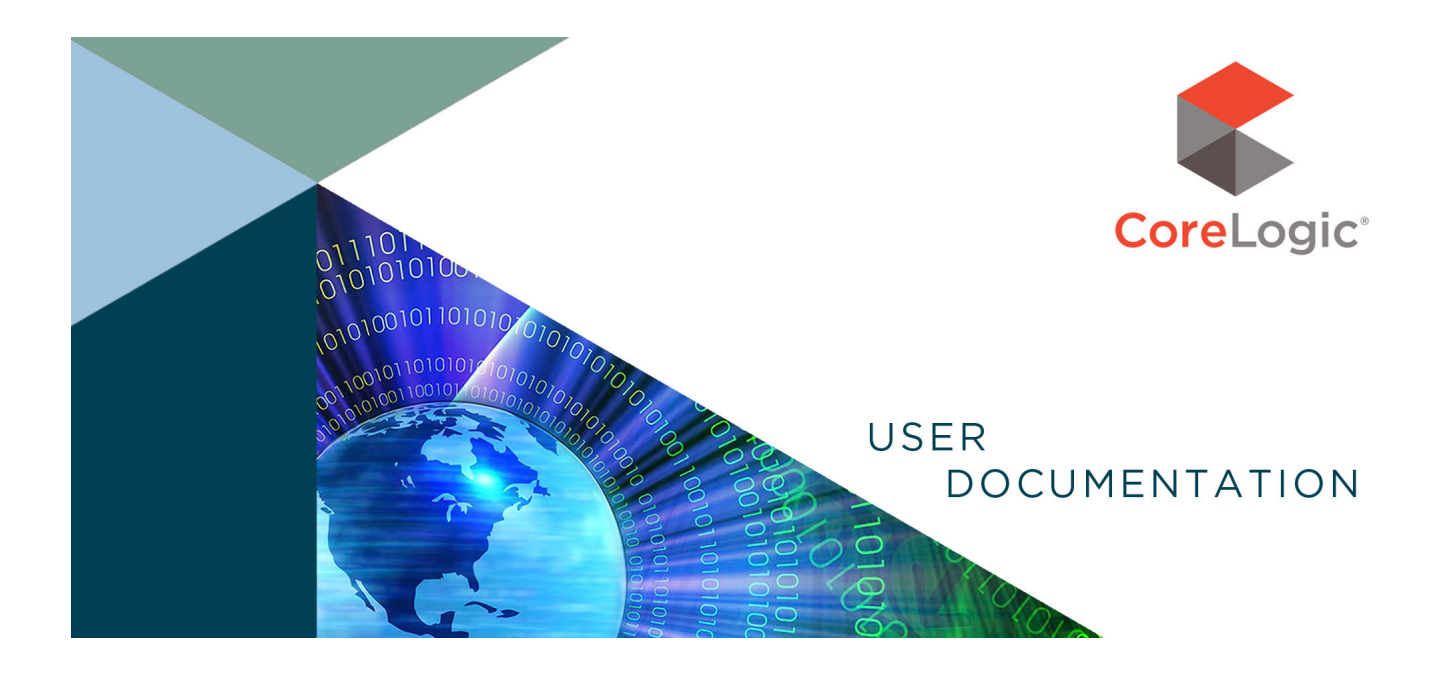

# Using the GIS Portal

© 2014 CoreLogic.

Using the GIS Portal. Document last revised: June 24, 2014.

The recipient of this document agrees that at all times and notwithstanding any other agreement or understanding, it will hold in strict confidence and not disclose the contents of this document to any third party and will use this document for no purpose other than evaluating or pursuing a business relationship with CoreLogic. No material herein may be reproduced, in whole or in part, by any means without the expressed written consent of CoreLogic. Unauthorized distribution is strictly prohibited. CORELOGIC and the stylized CoreLogic logo are registered trademarks owned by CoreLogic, Inc. and/or its subsidiaries. All other trademarks are the property of their respective holders.

# **Contents**

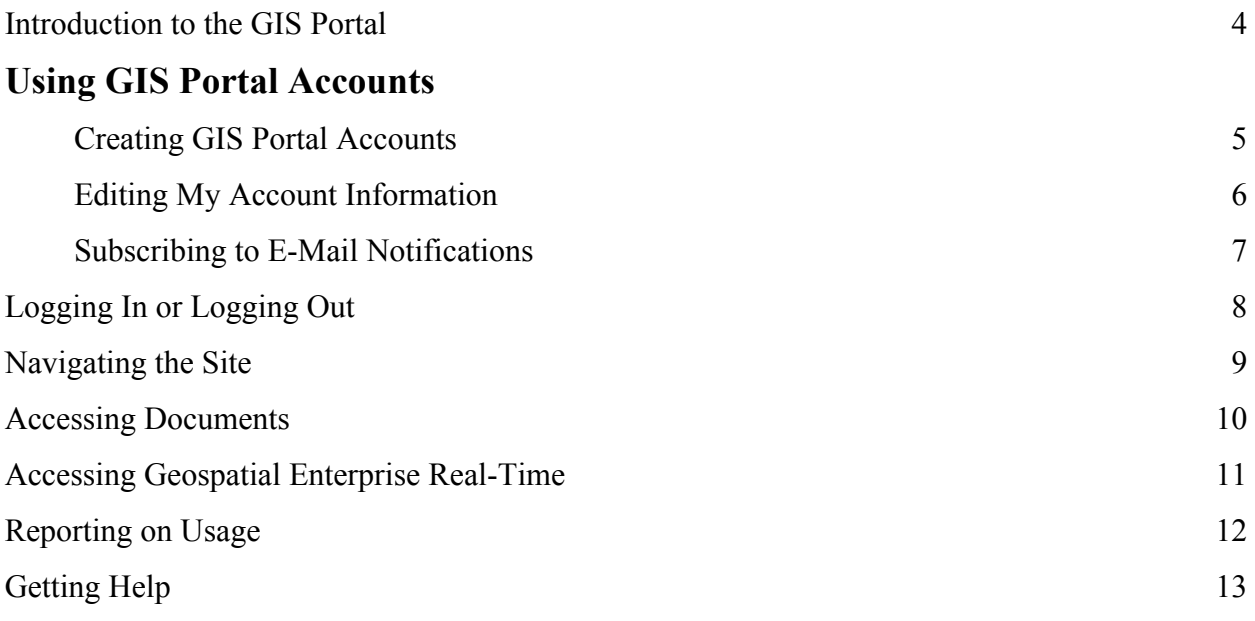

### **Introduction to the GIS Portal**

The private GIS Portal Web site (www.GISPortal.com) gives authorized users access to a wealth of geographic information system (GIS) resources. These resources help you make smarter business decisions, cultivate more profitable customer relationships, and increase your market penetration and profitability.

The site is developed by CoreLogic<sup>®</sup>, a leading provider of consumer, financial and property information, analytics, and services to business and government.

GIS Portal services include:

- **Documents** Access documentation, files, and news.
- **Geospatial Enterprise Real-Time** Access the GSERT Web service and files.
- **My Account** Edit your GIS Portal settings.
- Help Access the help information you are now reading.

The online help information is also available as a PDF for convenient reference and printing.

If you need additional help with the site, e-mail support $@GISPortal.com$  or telephone us toll free (USA) at 800.447.9959.

*Note: Depending upon your access privileges, the features available to you may differ from those described.*

# **Creating GIS Portal Accounts**

A valid user account is required to access the GIS Portal. An account consists of a unique username and password that provides the user with a specific group of privileges. For example, an account might include access privileges for certain features or documents on the GIS Portal.

Once you have created an account, you can later edit the basic account settings, such as your e-mail address.

#### **To create an account:**

To create a full-use account, telephone us toll free (USA) at 800.447.9959.

### **Editing My Account Information**

The My Account section of the GIS Portal lets you manage your account settings. For example, you can edit your account information or your password.

#### **To edit account information:**

- 1. Login to the GIS Portal.
- 2. In the **My Account** menu, click **Account Information.**
- 3. When the Edit Account Information page displays, enter new information in any editable field. For example, enter a new e-mail address.
- 4. Click **Update.**

*Note: Passwords are case sensitive. This means that, for example, MyPassword504 is not the same as mypassword504. For account security, you must use a combination of mixed-case letters, plus at least one digit and one special character. See all the password requirements, which are listed on the Edit Account Information page.*

### **Subscribing to E-Mail Notifications**

We offer e-mail notification lists that provide important service-related information. For example, you can subscribe to receive e-mail notices before scheduled upgrades to the GIS Portal. Or subscribe to receive notices about enhancements. You can subscribe to as many lists as you want.

#### **To subscribe to a list:**

- 1. Login to the GIS Portal.
- 2. In the **My Account** menu, click **Notifications.**
- 3. When the Subscribe to E-Mail Notifications page displays, check the desired email lists.
- 4. Click **Subscribe.**

#### **To unsubscribe from a list:**

To unsubscribe from a list, click the **Unsubscribe** link in the footer of an e-mail from that list.

# **Logging In**

You can login to the GIS Portal by visiting the Web site (www.GISPortal.com).

### **Logging In**

Once a GIS Portal account is established, you can quickly login.

#### **To login:**

- 1. Visit http://www.GISPortal.com.
- 2. Enter a valid username and password.
- 3. Click **Login.**

### **Logging Out**

Select **Logout** to exit the GIS Portal — and safely protect your account from unauthorized use. You are automatically logged out after 20 minutes of inactivity.

# **Navigating the Site**

Use the menu, links, and buttons to navigate throughout the site.

The menu is located along the left side of each Web page. Some menu items have additional submenus, which flyout when you hover your mouse over a menu item. A triangle to the right of a menu item indicates that a submenu of choices is available.

Below the menu is the **Logout** button; click it to exit the site — and safely protect your account from unauthorized use.

Links at the bottom of each page open external Web pages that provide you with copyright, company, and privacy policy information.

## **Accessing Documents**

The Documents section provides you with access to a library of documentation, files, and news.

This section includes separate pages of information about our data release and system maintenance schedules. There is also a What's New page that describes the most recent changes to the site.

Depending upon your account's access privileges, additional pages may be available to you. For example, software developers may have additional menu choices, which provide access to additional pages full of links to technical documentation and files. Other users may have access to detailed documentation about our data Layers.

Documents on the site are provided in a variety of formats. Some documents are published as PDF files, other documents are published as HTML pages or collections of HTML pages, and so on. Some collections of documents and files are provided in Zip (.zip) archives, which need to be unzipped before use. Depending upon your access privileges, the documents available to you may differ from those described.

Help documents are also available throughout the site. To access these, click a menu item, button, or link that is labeled as help.

#### **To access documents:**

- 1. Login to the site.
- 2. Click an item in the **Documents** menu. A new page displays.
- 3. If you have access to linked documents, click the link for the desired document. Follow any subsequent prompts, such as specifying whether to open or save the document.

### **Accessing Geospatial Enterprise Real-Time**

The GIS Portal provides authorized users with access to Geospatial Enterprise Real-Time (GSE-RT or GSERT).

GSERT is the first commercially available Web service that offers real-time geospatial processing for business uses. It leverages the underlying power of

 $PxPoint^{TM}$ , the high-precision geocoding and spatial analytics engine that can simultaneously utilize multiple data sources. When combined with CoreLogic's proprietary data sources, such as insurance hazard risk data, you have a unique, integrated spatial intelligence solution.

The GSERT service provides a programmatic interface for getting spatial information about an address (such as a US Postal Service location that receives mail), or a location. With its flexible licensing, GSERT is available as a hosted service or can be installed behind a company firewall. Software Developers Kits (SDKs) are available for both the .NET and Java programming languages, letting developers create custom applications. Authorized users can access the SDKs and GSERT documentation in the Documents section of the GIS Portal.

For more information about GSERT, e-mail support@GISPortal.com or telephone us toll free (USA) at 800.447.9959.

# **Reporting on Usage**

You can display on-screen reports of your usage of the GIS Portal. For example, if you have access to Geospatial Enterprise Real-Time, you can report on your usage. You also have the option to get a detailed break out of your usage by date.

#### **To report on usage:**

- 1. In the **My Account** menu, click **Usage Report**. The Usage Reports page displays.
- 2. Specify a date range using the **From Date** and **To Date** lists.
- 3. In the **Application** list, select an available report type.
- 4. Optionally, check **Add Detailed Daily Report** to further break out your usage by date.
- 5. Click **Generate Report.**

### **Getting Help**

A variety of help resources are available to you.

### **Getting Online Help**

Detailed help is available thoughout the GIS Portal and applications.

The main menu includes a **Help** option. Clicking this opens the help information for your current area of the GIS Portal. For example, the GIS Portal help opens the information you are now reading. The help information generally opens in a new window — be sure your browser is not set to block new pages that pop up. You can conveniently reposition the online help, so you can refer to the help while using the GIS Portal. Opening the help from the main menu generally opens the help information to an introductory topic. From there, you can select other topics of interest.

Some GIS Portal Web pages may also have a button or on-page link to access help. Using that method to get help generally opens the help information to the topic directly related to that page. Once the help information displays, you can browse the help for other topics of interest. You can also print the help information for reference.

Visit the Documents section of the GIS Portal for more information about our products and services.

#### **Getting Technical Support**

If you need additional help, e-mail support@GISPortal.com or telephone us toll free (USA) at 800.447.9959.